## DIGITAL **LEARNING** ENVIRONMENT

## ADDING A MEDIASITE PRESENTATION TO APAGE

1. Navigate to **Pages** in the course navigation pane. Once a presentation has been uploaded to Mediasite, it can be embedded into a page within Canvas. This allows students to seamlessly access the video without leaving the LMS. To add it to a new Canvas page:

- **View All Pages**
- 2. Click **View All Pages** in the top left.
- 3. Click **+Page** in the top right corner.
- 4. Enter a name for the page and any additional settings.
- 5. In the top menu bar, click the **Mediasite icon**.

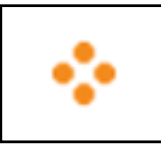

- a. If the icon is not visible, click the down arrow next to the **plug icon** and locate Mediasite.
- 6. Locate the presentation that needs added and click **Add to [Course Name]**.
	- a. Select the method that the presentation will be embedded with.

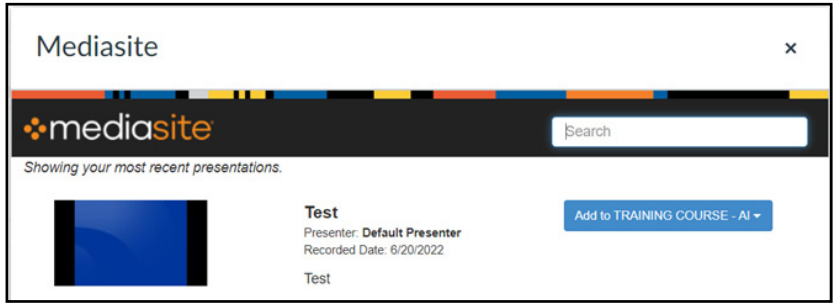

- 7. The video should now be embedded.
- 8. Add any additional content to the page and select **Save**.